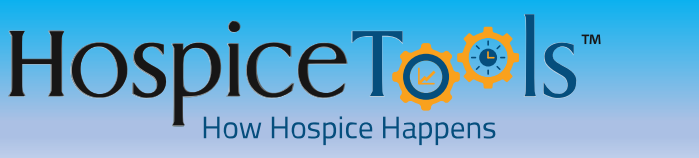

Exall us at 1-833-EHR-Tools (347-8665)<br>Email us at support@hospicetools.com Email us at [support@hospicetools.com](mailto:support@hospicetools.com) Visit us at at [www.hospicetools.com](http://www.hospicetools.com/)

### **Adding Patient Facility Location**

- A. Log into Hospice Tools eDocs mobile app or on the Web @ [https://edocs.hospicetools.com/,](https://edocs.hospicetools.com/) Search for your patient in the search bar or click PATIENTS in the top bar or VIEW CHARTS on the dashboard, for a list of all patients.
- B. Once a patient is selected you will automatically be directed to patient's Intake / Face Sheet. Click the CONTACTS tab to go to the contact details page where you may enter or edit patient & caregiver contact details.

If the FACILITY you wish to enter is not in the Master File, click on the button +NEW and add the facility to the Master File. Once entered, click the blue box and select the facility from the list.

**2 Select FACILITY as Current Location & Master Files**

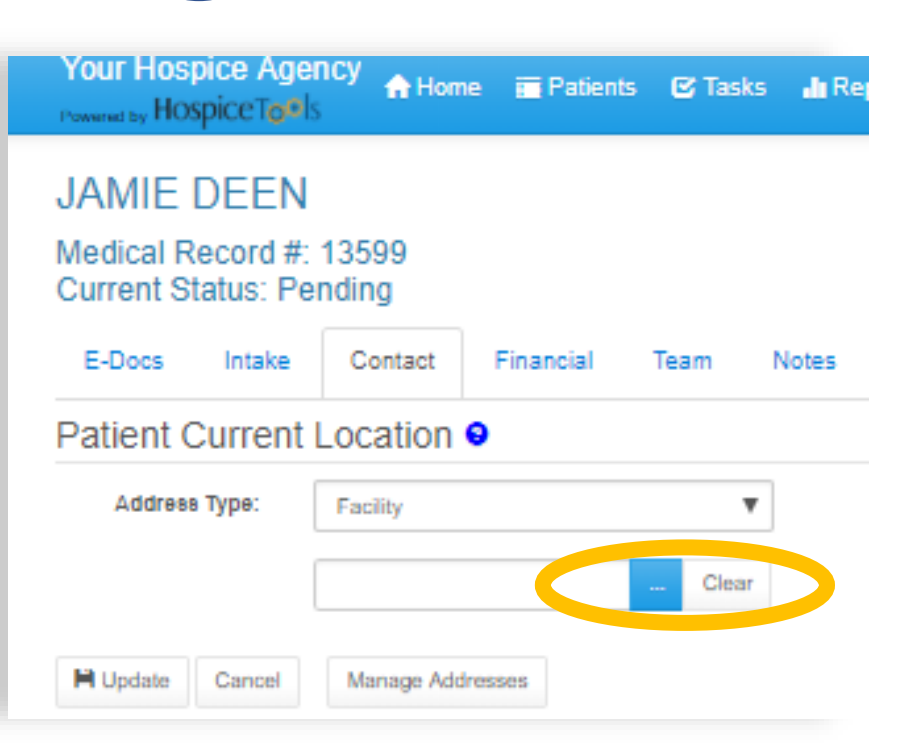

When you select FACILITY as the patient's current location, a Master List Field will appear.

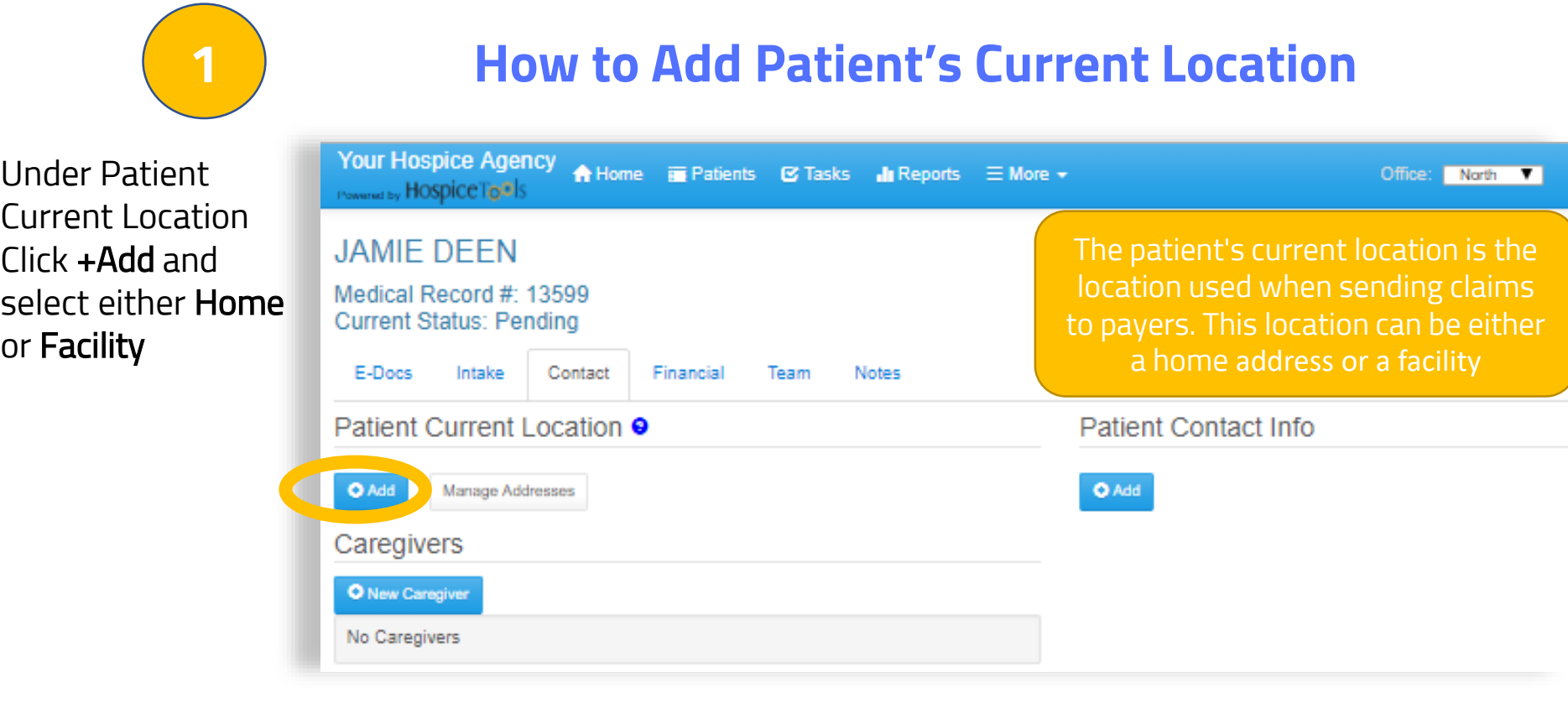

Click on the blue box and a list of verified Facilities from th Master File will pop-up.

Select from the list, click OK, and the selection will appear in the field.

Editing Master Files requires permissions based on Job Titles set up in USER MANAGEMENT:

<https://edocs.hospicetools.com/admin/users>

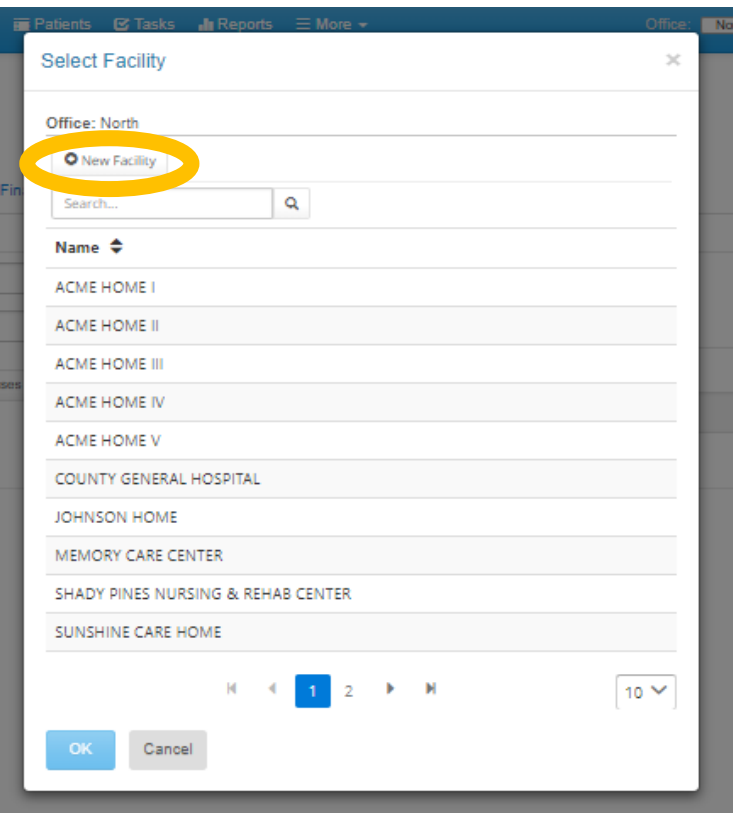

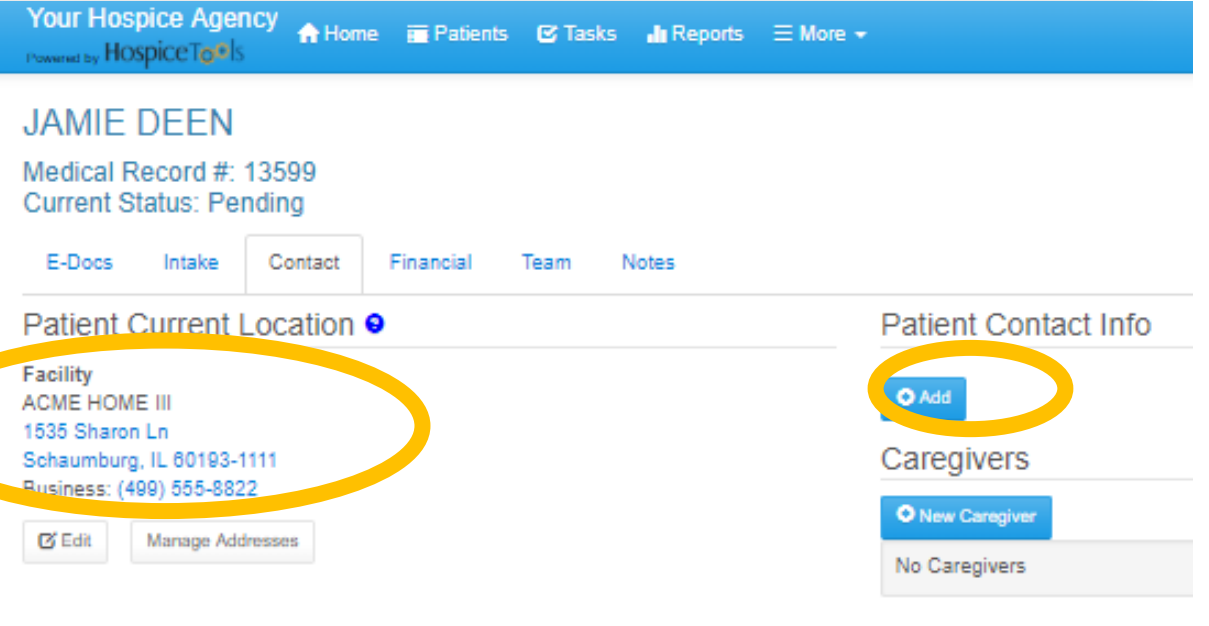

Once the Facility is selected, click UPDATE, and facility name and address will automatically appear under PATIENT CURRENT LOCATION

To add patient specific contact details, click +Add under PATIENT CONTACT INFO and you can enter and label patient's phone numbers and email address.

### **[Watch the Movie](https://youtu.be/nx4ki3K4Kqo) (must have internet connection)**

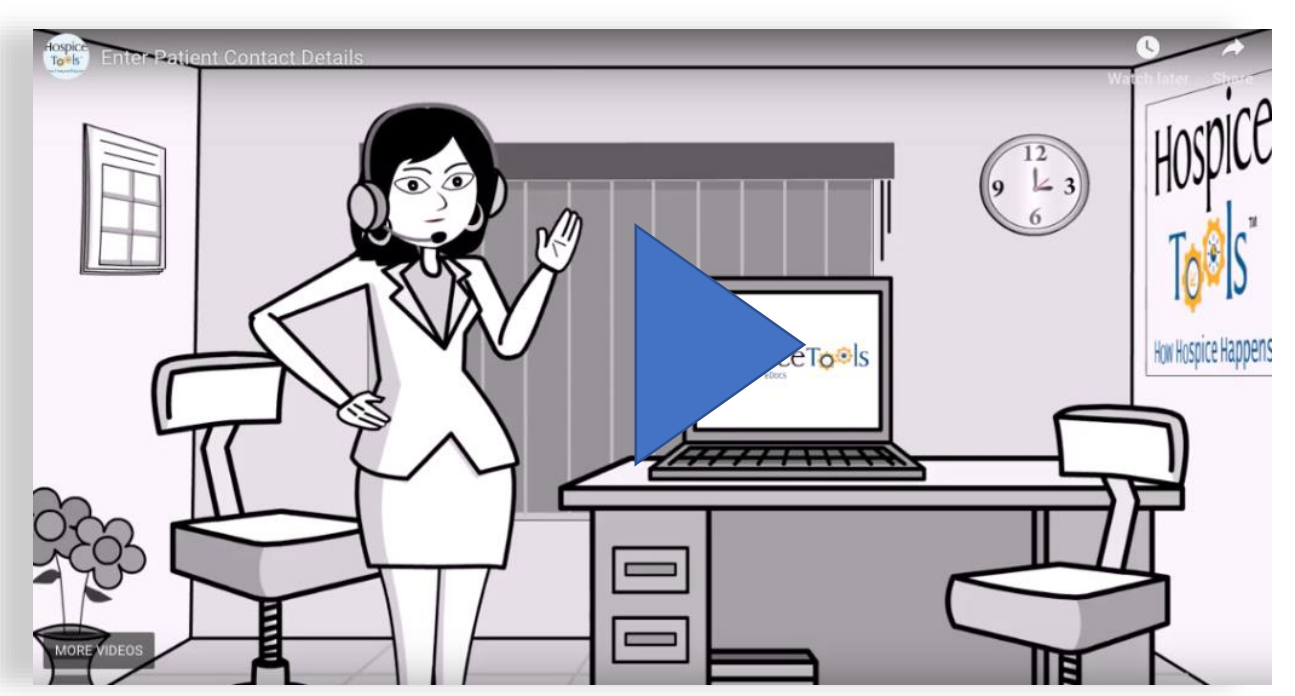

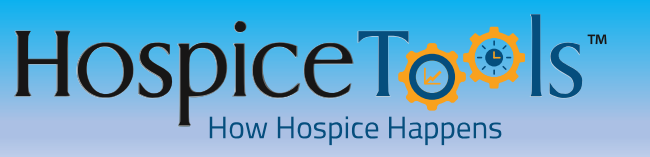

**INTAKE** Call us at 1-833-EHR-Tools (347-8665)<br>Visit us at at www.hospicetools.com Email us at [support@hospicetools.com](mailto:support@hospicetools.com) Visit us at at [www.hospicetools.com](http://www.hospicetools.com/)

## **Adding Patient Home Location**

- A. Log into Hospice Tools eDocs mobile app or on the Web @ [https://edocs.hospicetools.com/,](https://edocs.hospicetools.com/) Search for your patient in the search bar or click PATIENTS in the top bar or VIEW CHARTS on the dashboard, for a list of all patients.
- B. Once a patient is selected you will automatically be directed to patient's Intake / Face Sheet. Click the CONTACTS tab to go to the contact details page where you may enter or edit patient & caregiver contact details.

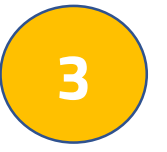

# **3 Selecting HOME as Patient Current Location**

Select the address where patient is living.

Under PATIENT CURRENT LOCATION click Add to select HOME, or Edit and then select HOME if patient is switching locations

To add a Home Address click the **blue button** and then + Add New Address

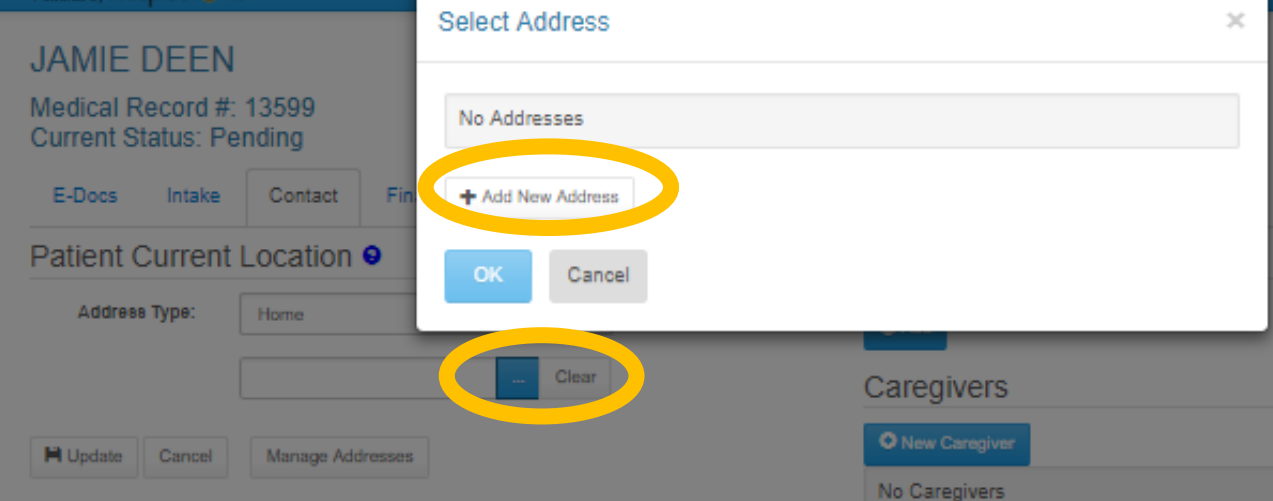

Label the address – in this case we'll label it HOME, and enter the address details.

As you enter the address, the auto-address fill feature should provide and exact location and complete zip code.

Click SAVE and the address will be saved by label.

If you have multiple address for a patient / caregivers, you can enter & save multiple address and simply use the blue list button to easily

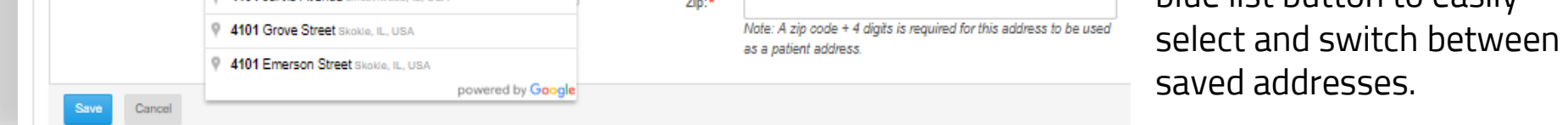

This list is populated by all saved patient & caregiver addresses.

Click OK and the selected address will become the patient's Current Location.

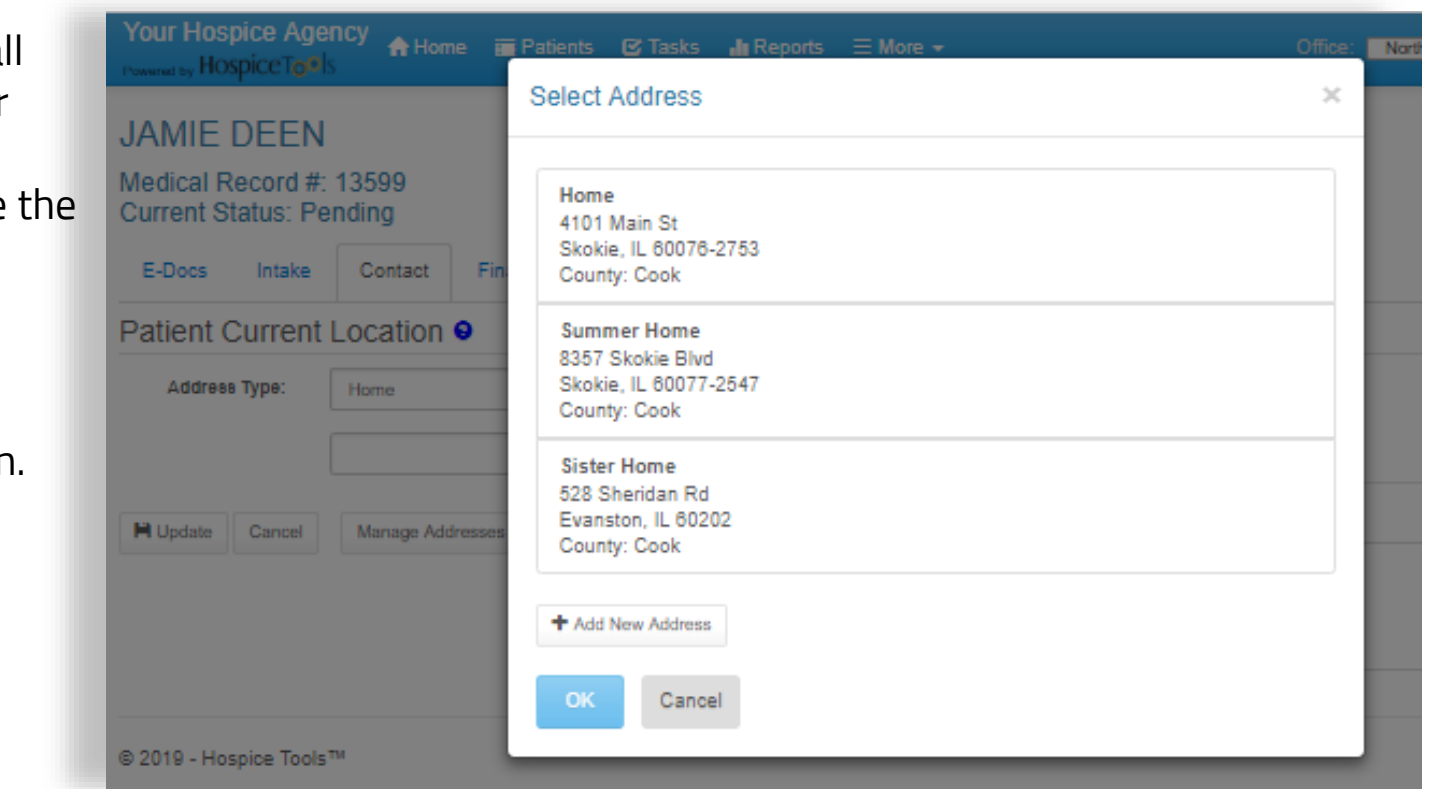

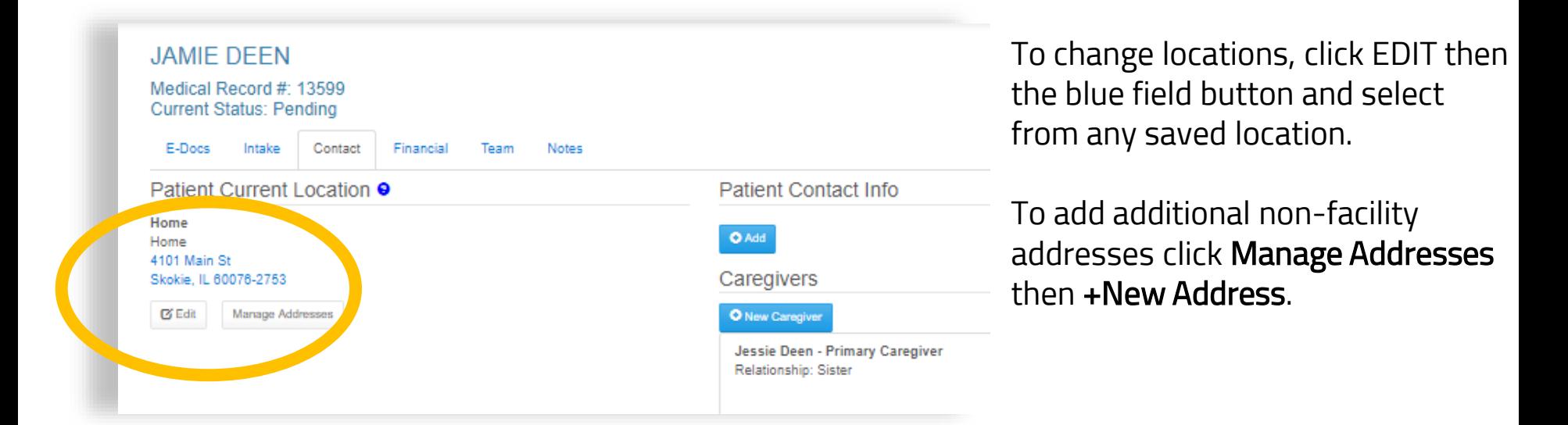

#### **Watch the Movie** (must have internet connection)

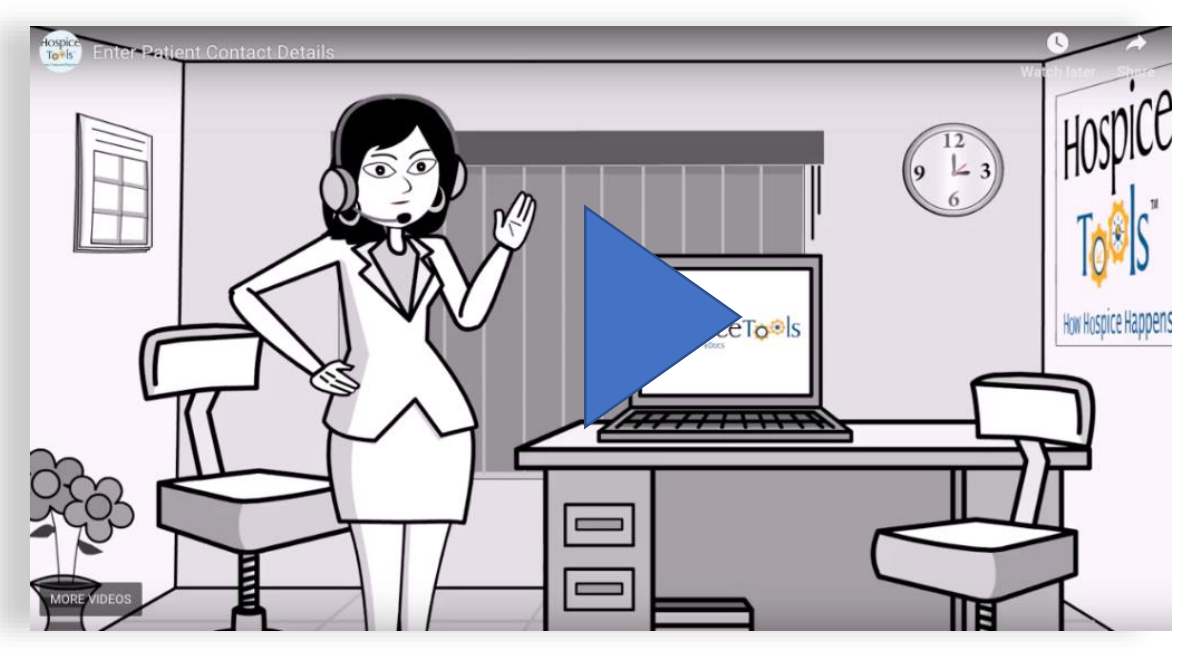

### **4 Label & Enter Address Details**

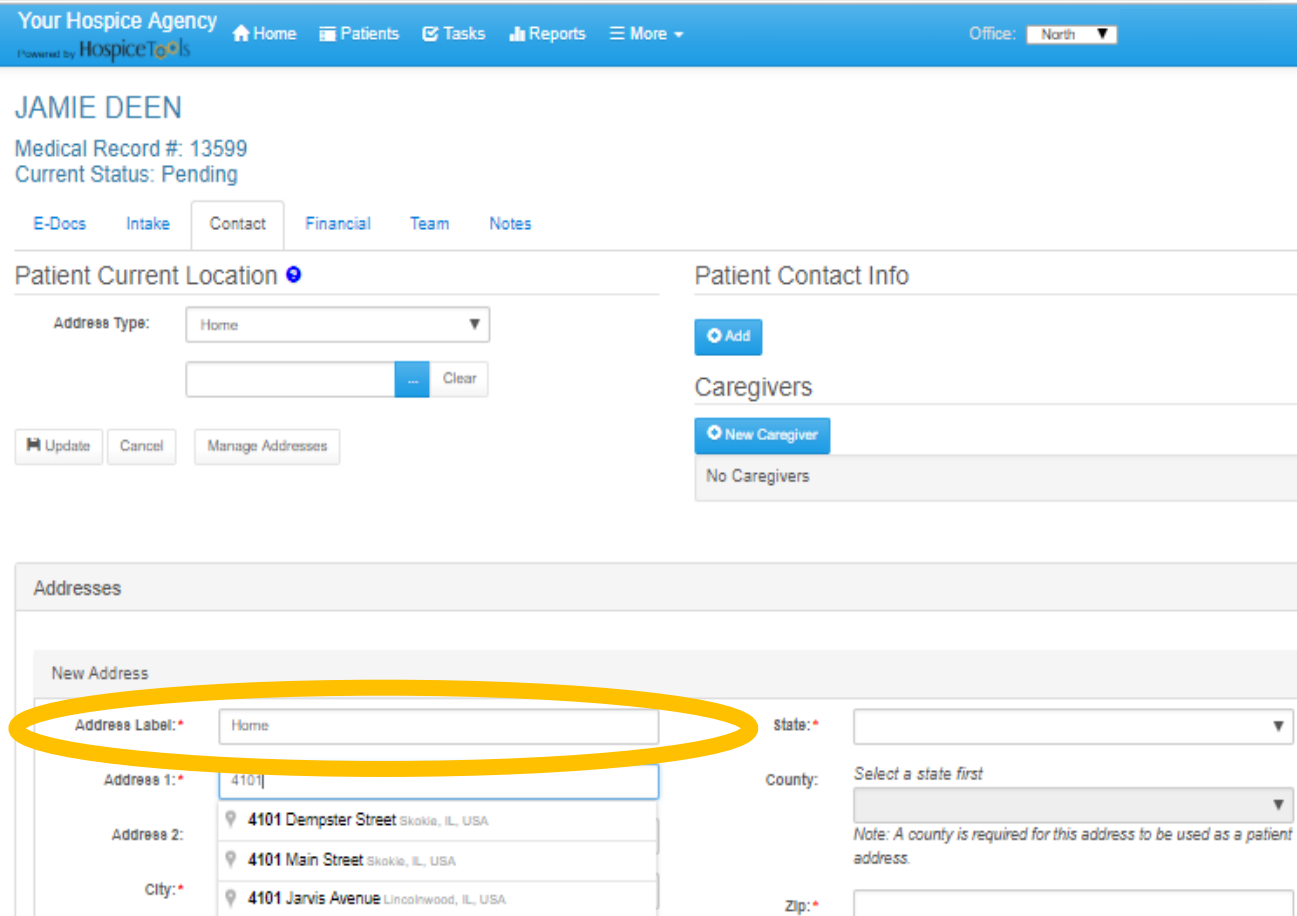